# Ajouter des marque-pages avec Mozilla Firefox

Le terme **Marque-page** dans Firefox est équivalent au terme **Favori** dans Google Chrome.

### **Afficher la barre des marque-pages**

Cliquez sur le bouton avec les trois barres en haut et à droite du navigateur.

Dans le menu, cliquez sur **Marque-pages**

Puis dans le menu Marque-pages sur **Afficher la barre personnelle**

Une ligne supplémentaire vient d'être créé sous la ligne de saisie des adresses web.

## **Mettre un site dans les favoris**

Vous procédez exactement de la même manière qu'avec Google Chrome. Dans la fenêtre Ajouter un marque-page, vous pouvez modifier le nom de la page. Une fois les modifications réalisées validez à l'aide du bouton **Enregistrer**.

## **Créer un dossier pour y ranger plusieurs marque-pages**

Cliquez avec le clic droit sur la **barre des marque-pages**.

Puis dans le menu sélectionnez **Ajouter un dossier**.

Dans la fenêtre **Ajouter un dossier**, renommez votre dossier comme vous le souhaitez.

Une fois les modifications réalisées validez à l'aide du bouton **Enregistrer**.

Comme dans Google Chrome vous pouvez également

Cliquez sur le bouton avec les trois barres en haut et à droite du navigateur.

Dans le menu, cliquez sur **Marque-pages**

Puis dans le menu Marque-pages sur **Organiser les marque-pages**

Dans la colonne de gauche de la Bibliothèque, cliquez sur Menu des marque-pages.

L'ensemble des pages que vous avez marqués et les dossiers que vous avez créés s'affichent dans la fenêtre de droite.

### Sur cette **page**

Cliquez avec le clic droit dans la colonne de gauche au niveau du **Menu des marque-pages**.

Puis dans le menu sélectionnez **Ajouter un dossier**.

Dans la fenêtre ouverte, indiquez le nom de votre dossier.

Une fois les modifications réalisées validez à l'aide du bouton **Enregistrer**.

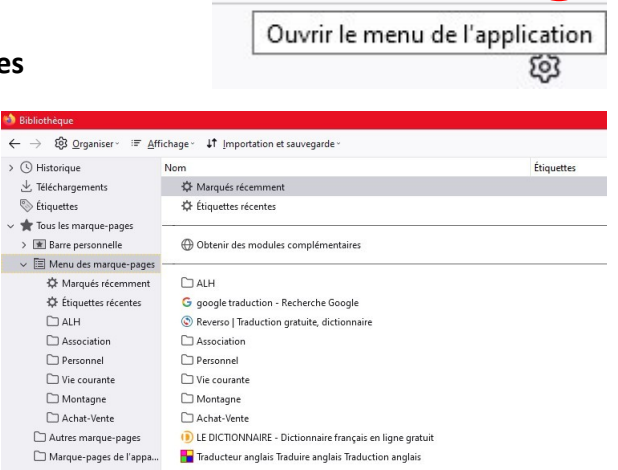

Darty, le Contrat de Confiance, la livraison et l'installation gratuites sur des m...

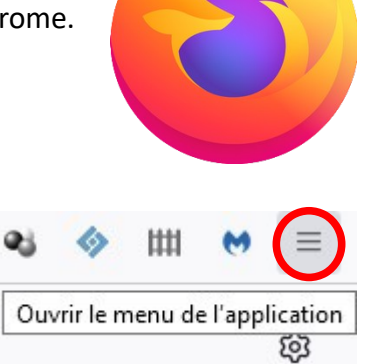